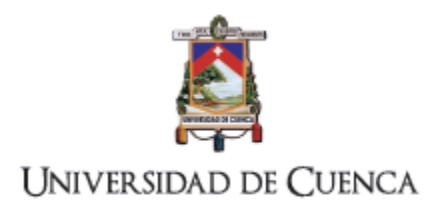

# **Sistema para la gestión de trámites de proyectos de investigación**

# **Manual de Usuario**

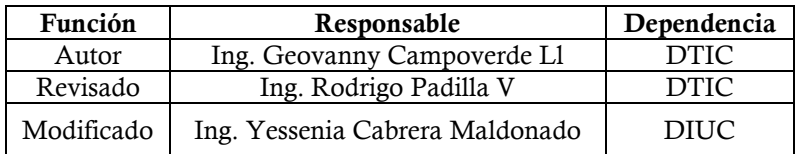

Febrero 16, 2018

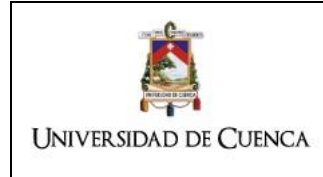

#### DIRECCIÓN DE TECNOLOGÍAS DE LA INFORMACIÓN Y COMUNICACIÓN MANUAL DE USUARIO DEL SISTEMA PARA LA **GESTIÓN DE TRÁMITES DE PROYECTOS DE INVESTIGACION**

Versión: 3

Código: UC-DTIC-MAN-001

## Tabla de contenido

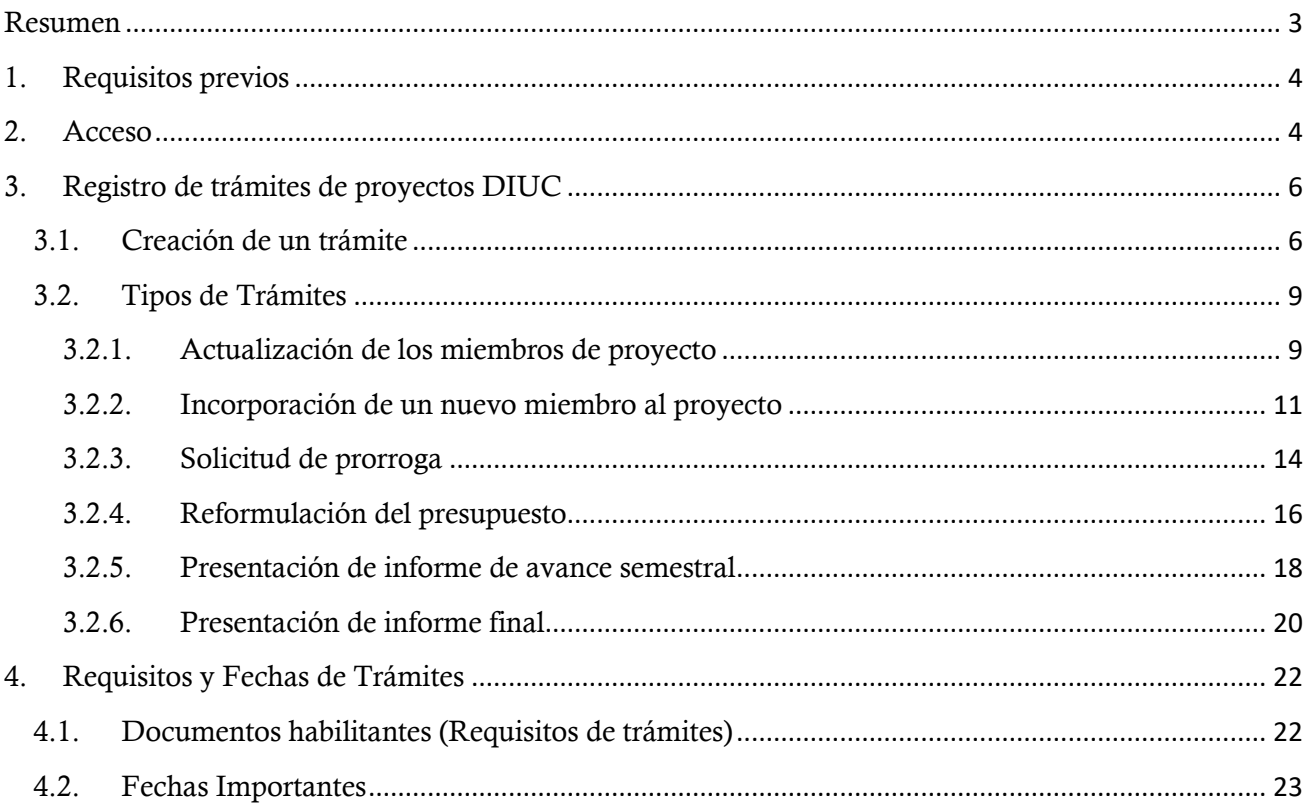

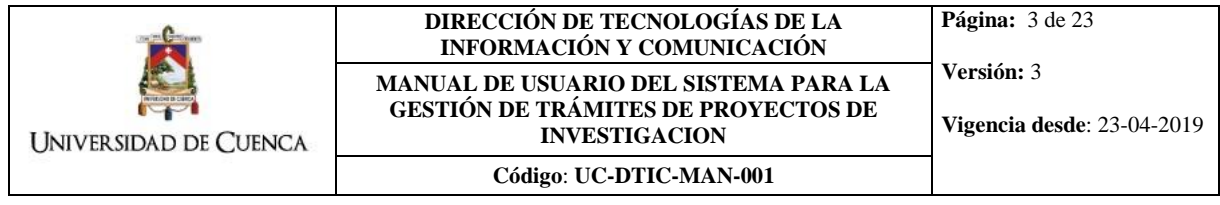

#### <span id="page-2-0"></span>**Resumen**

El presente documento contiene información acerca del acceso y uso del sistema para la gestión de trámites de proyectos de investigación, sistema desarrollado para la Dirección de Investigación de la Universidad de Cuenca.

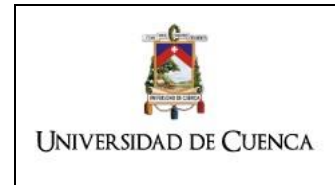

## <span id="page-3-0"></span>**1. Requisitos previos**

Para el correcto acceso a la plataforma debe disponer de:

- Navegador web Mozilla Firefox o Google Chrome actualizado.
- Adobe Flash Player instalado y actualizado.

## <span id="page-3-1"></span>**2. Acceso**

**Tendrán acceso al sistema y podrán ingresar trámites para la gestión de proyectos de investigación únicamente los directores de los proyectos registrados en la DIUC que se encuentran en ejecución**.

El acceso a la plataforma de procesos se realiza tanto dentro de las instalaciones universitarias como fuera de ellas mediante internet. Para acceder a la plataforma debe ingresar en la siguiente dirección:

[https://procesos.ucuenca.edu.ec/jbpm-console.](https://procesos.ucuenca.edu.ec/jbpm-console)

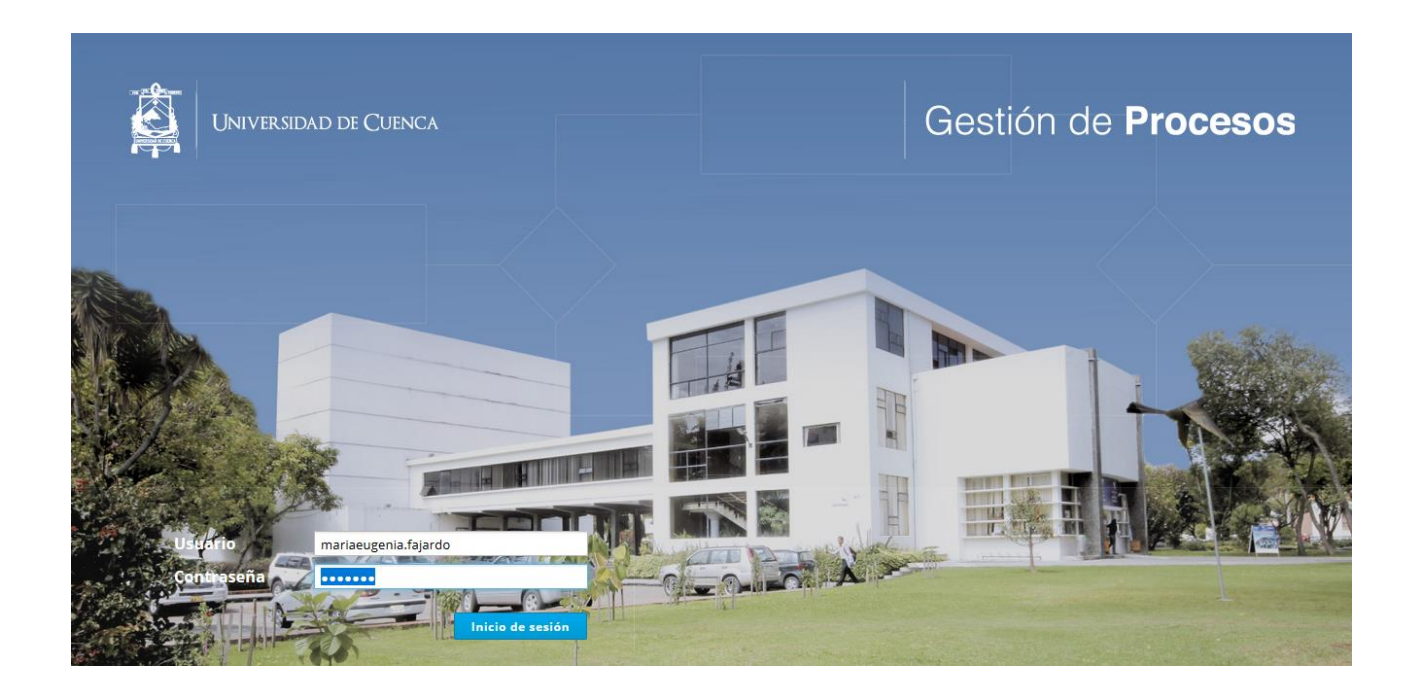

Las credenciales para ingresar en el sistema son las siguientes:

- **Usuario**: Digitar el usuario con el que se ingresa en la cuenta de correo institucional, sin el dominio @ucuenca.edu.ec.
- **Contraseña**: La misma que se utiliza para la cuenta de correo institucional.

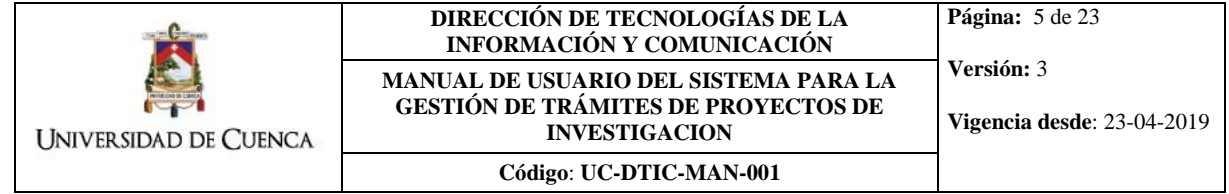

Cuando ha ingresado al sistema se muestra la siguiente ventana:

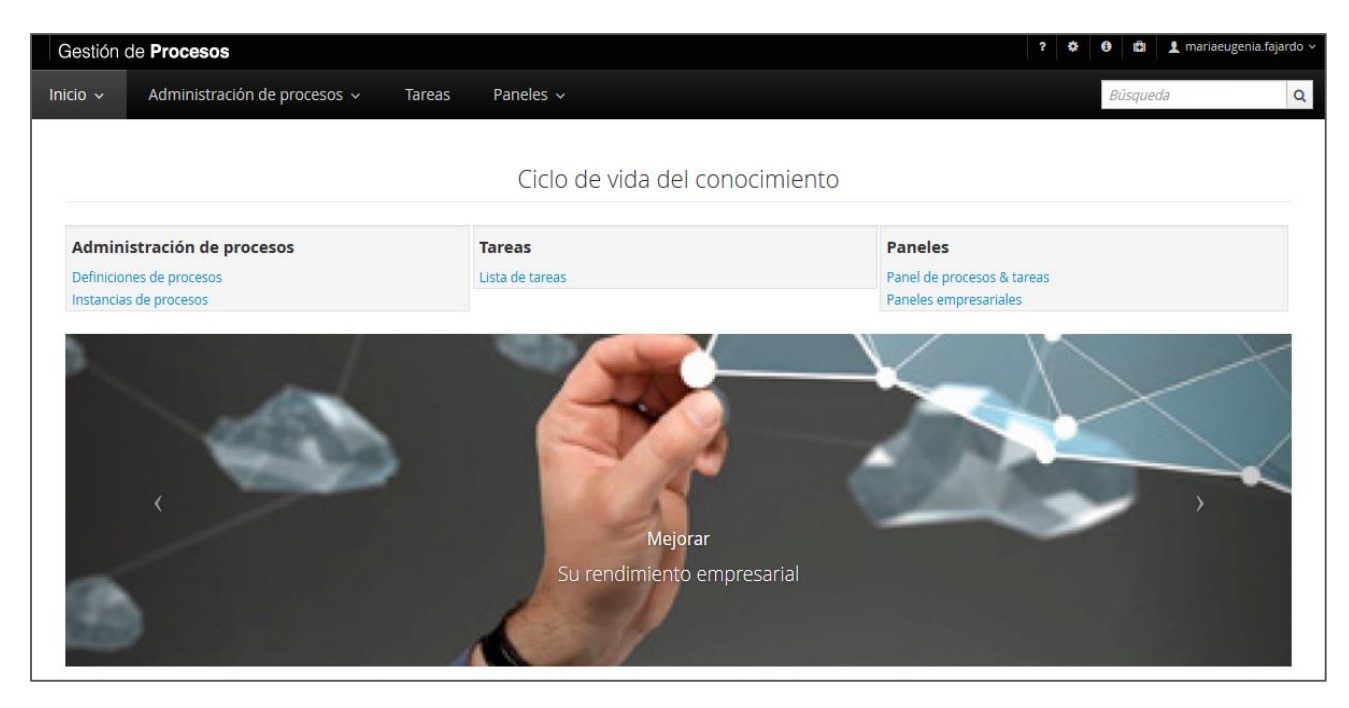

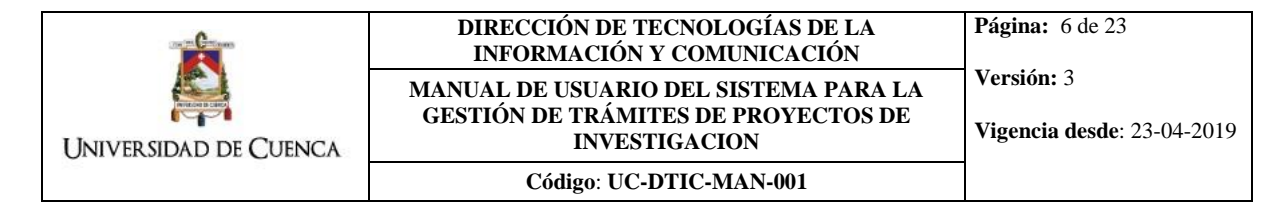

# <span id="page-5-0"></span>**3. Registro de trámites de proyectos DIUC**

# <span id="page-5-1"></span>**3.1. Creación de un trámite**

Para iniciar un trámite se debe acceder al menú **Administración de Procesos/Definiciones de Procesos**:

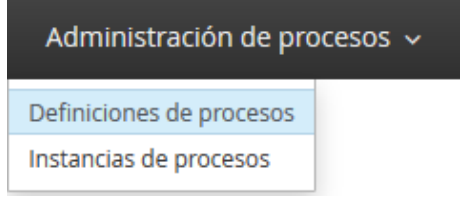

Se presentará lo siguiente:

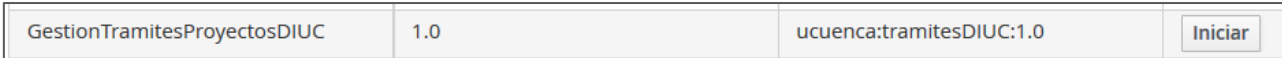

Al dar click en el botón **Iniciar**, se presentará la siguiente ventana:

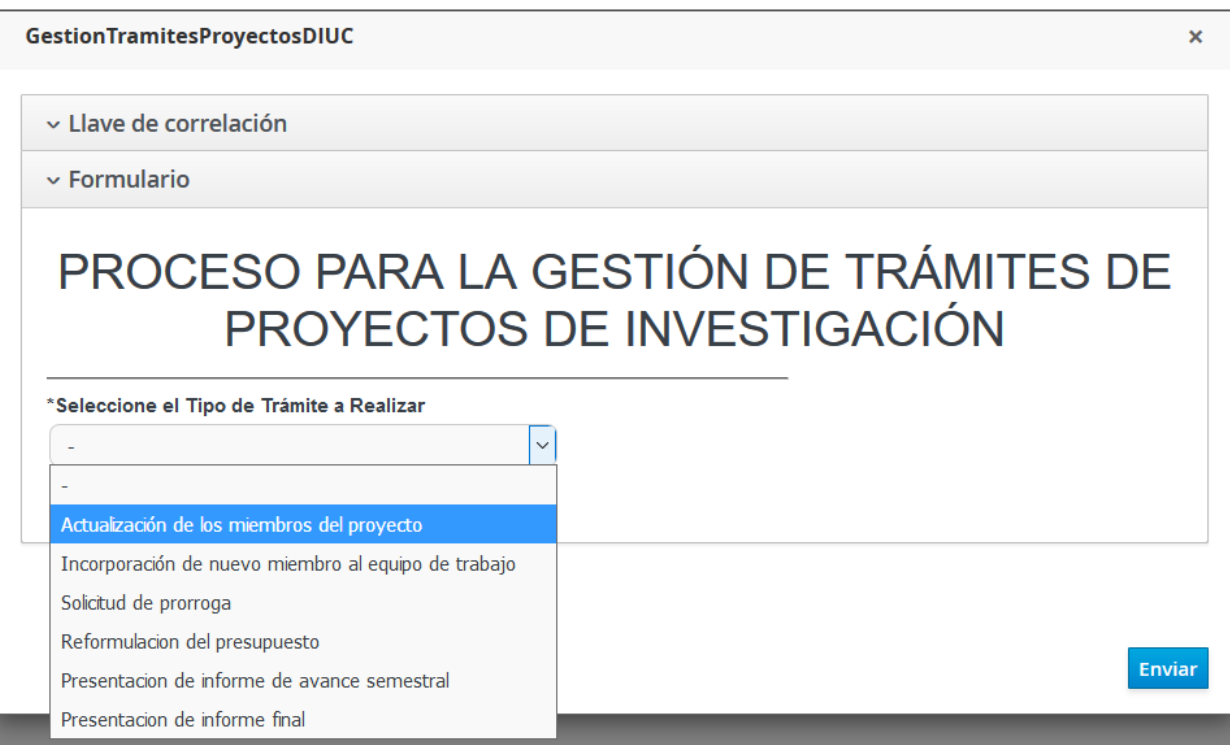

A continuación debe acceder al menú tareas **a continuación debe acceder al menú tareas** en donde podrá encontrar el trámite generado dando click en la pestaña "**Activo**".

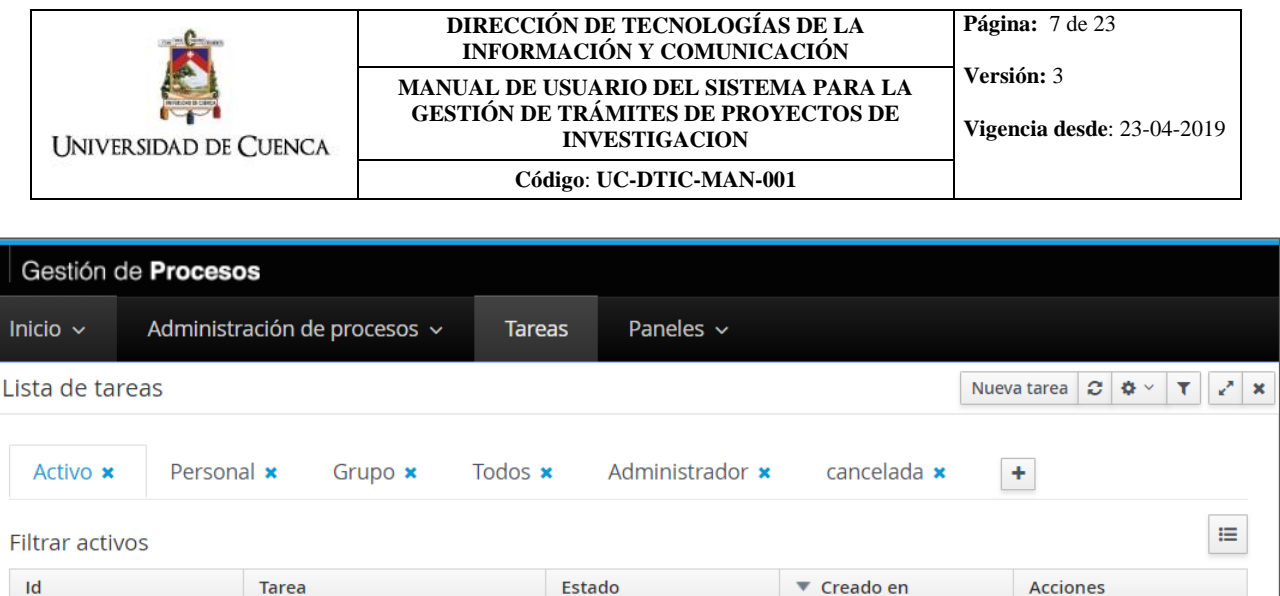

Para iniciar el trámite haga click en el botón **Reclamo** (dependiendo del idioma aparece también como botón "Iniciar"), el cual habilitará en la parte lateral derecha el formulario correspondiente al tipo de trámite seleccionado.

23-abr.-2019 16:58:32

Reclamo

Ready

Todos los tipos de trámites poseen el encabezado **Gestión de Trámites de Proyectos de Investigación,**  el cual contiene los siguientes campos:

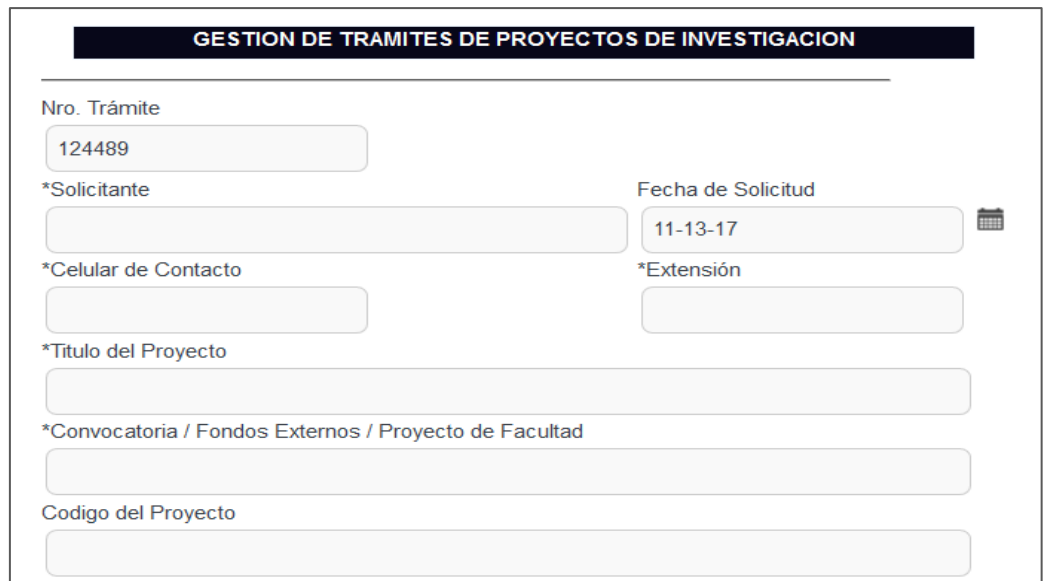

- **Solicitante**: Director del proyecto que solicita el trámite.
- **Fecha de solicitud**: Campo automático.

Solicitar prorroga

5.018.638

- **Celular de contacto**: Número de celular de la persona que ingresó el trámite.
- **Extensión**: En caso de poseer un número de extensión de la universidad colocarlo en este campo de lo contrario ingresar "0".
- **Título del Proyecto**: Título del proyecto al cual hace referencia la solicitud.
- **Convocatoria/Fondos Externos/Proyecto de Facultad**: Convocatoria a la que pertenece el proyecto ya sea convocatoria DIUC o proyecto con fondos externos

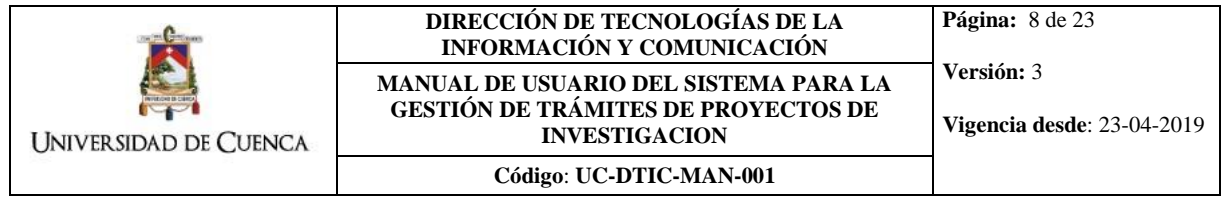

**Código del Proyecto**: Colocar el código del proyecto (campo no obligatorio).

Cada tipo de trámite tendrá un encabezado y un detalle. El encabezado (indicado anteriormente) será el mismo para todos los tipos de trámites por otra parte el detalle tiene diferente contenido y depende del tipo de trámite que se está solicitando.

En la siguiente sección, se detalla cómo llenar los campos de cada uno de los seis diferentes tipos de trámite.

El código del proceso es el identificador único del trámite, el cual posteriormente servirá para revisar el

estado del mismo. Para visualizar el código del proceso de click en el icono Campos **inter**ubicado en la esquina superior derecha de la tabla y marque la opción **ID del proceso**.

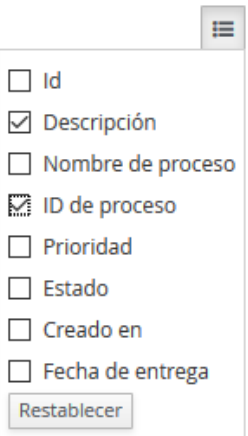

Una vez seleccionado este campo se podrá observar el código del proceso en la tabla de tareas:

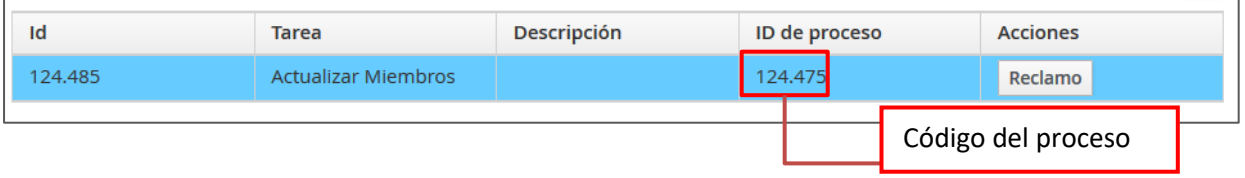

## <span id="page-8-0"></span>**3.2. Tipos de Trámites**

## **3.2.1. Actualización de los miembros de proyecto**

<span id="page-8-1"></span>Este trámite permite actualizar los miembros que pertenecen a un proyecto solicitando la modificación de cargo, horas de dedicación o eliminación de un integrante del equipo de trabajo

Para iniciar este trámite previamente se debe haber realizado los pasos de la sección 3.1. Habiendo realizado dichos pasos, en el menú **Tareas, pestaña Activo** se debe tener la siguiente tarea en la bandeja:

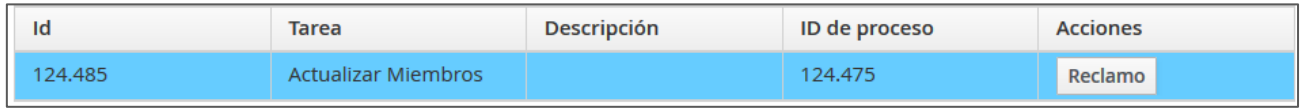

Al dar click en el botón **Reclamo (o Iniciar)** aparecerá el formulario correspondiente a este trámite. El encabezado **Gestión de Trámites de Proyectos de Investigación** debe ser llenado como se indicó al inicio de la sección 3.1. El detalle **Actualización de Miembros del Proyecto** debe ser llenado de la siguiente manera:

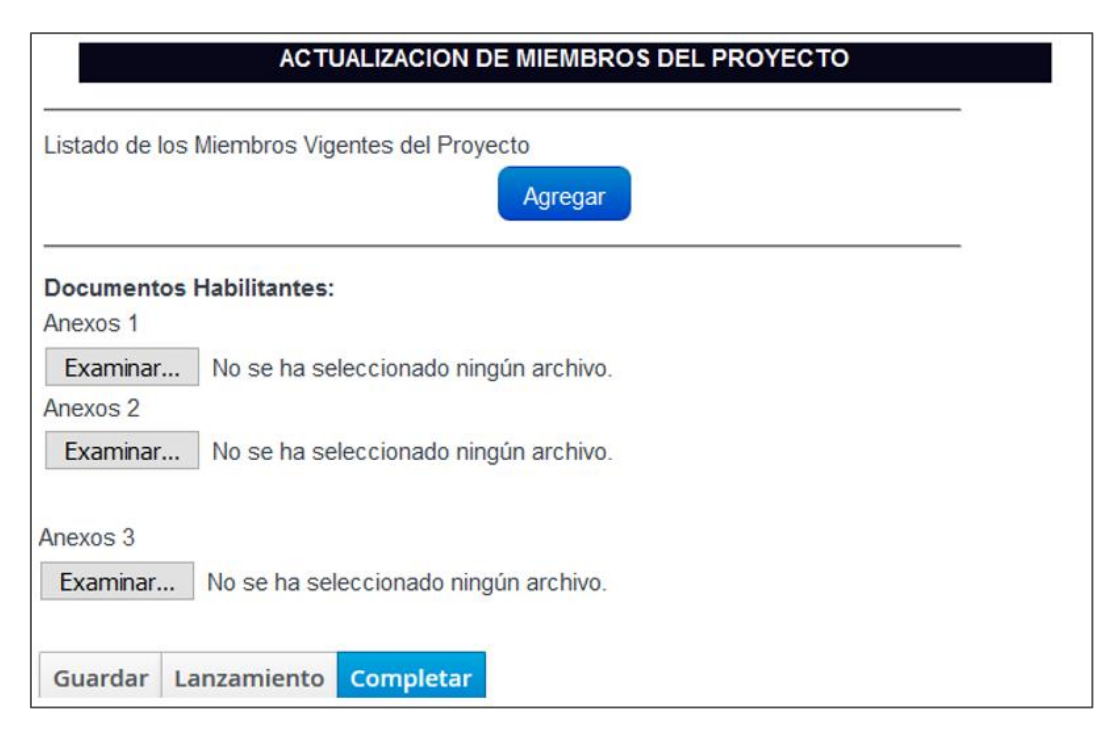

 **Listado de miembros vigentes del proyecto:** Al presionar en el botón agregar se mostrará los siguientes campos:

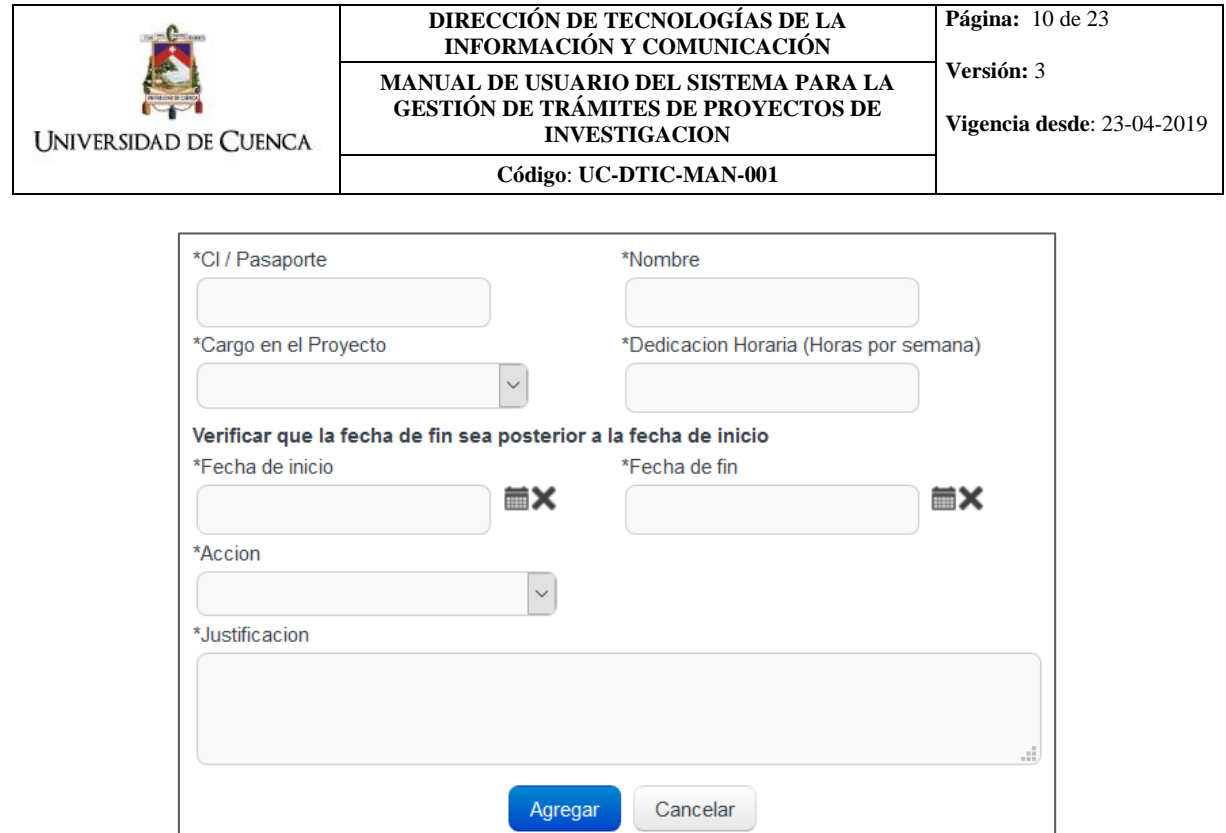

Se debe llenar todos los campos del miembro del proyecto con la información que se desea modificar incluyendo la acción a realizar y una justificación para la mismas. Habiendo llenado los campos se presiona **Agregar** lo cual mostrará una tabla con el/los miembros de proyecto agregados.

 **Documentos Habilitantes:** Se pueden agregar hasta 3 anexos con información adicional o certificados que sustenten la justificación ingresada en el trámite.

Revisar la sección 4 de este documento para obtener los documentos habilitantes obligatorios para este tipo de trámite y la fecha en la que pueden ser solicitados. Sumando el tamaño de todos los archivos ingresados en el trámite, el sistema permite un máximo de 20MB.

Una vez ingresado todos los campos en el formulario, se debe dar clic en el botón Completar para enviar la solicitud. **Todas las notificaciones relacionadas al procesamiento de su trámite** serán realizadas mediante correo electrónico dirigido al email institucional del funcionario que ingresó el trámite en el sistema.

### **3.2.2. Incorporación de un nuevo miembro al proyecto**

<span id="page-10-0"></span>Este trámite permite agregar nuevos miembros a un proyecto. Se debe realizar una solicitud por cada miembro nuevo que se desee agregar.

Para iniciar este trámite previamente se debe haber realizado los pasos de la sección 3.1. Habiendo realizado dichos pasos, en el menú **Tareas, pestaña Activo** se debe tener la siguiente tarea en la bandeja:

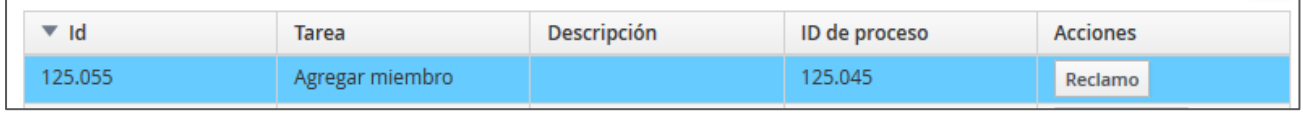

Al dar click en el botón **Reclamo (o Iniciar)** aparecerá el formulario correspondiente a este trámite. El encabezado **Gestión de Trámites de Proyectos de Investigación** debe ser llenado como se indicó al inicio de la sección 3.1. El detalle **Nuevo miembro** debe ser llenado de la siguiente manera:

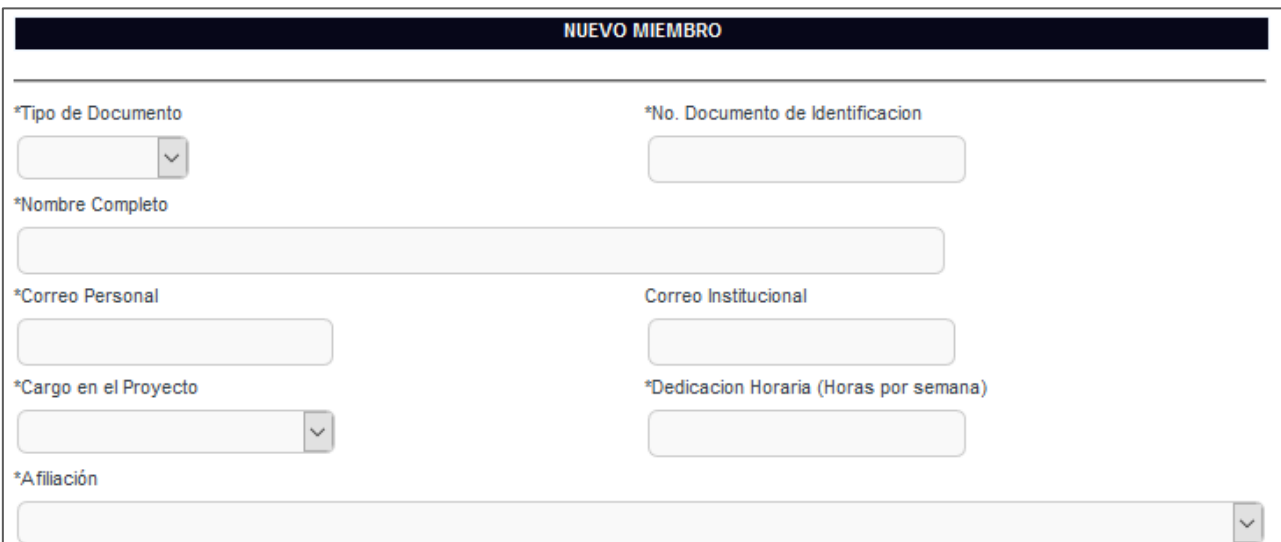

- **Tipo de documento**: Seleccionar cédula o pasaporte.
- **Número de documento de identificación**: Número de cédula o pasaporte.
- **Nombre completo**: Nombres completos.
- **Correo personal**: Correo electrónico, campo obligatorio.
- **Correo institucional**: En caso de que exista este correo, agregarlo.

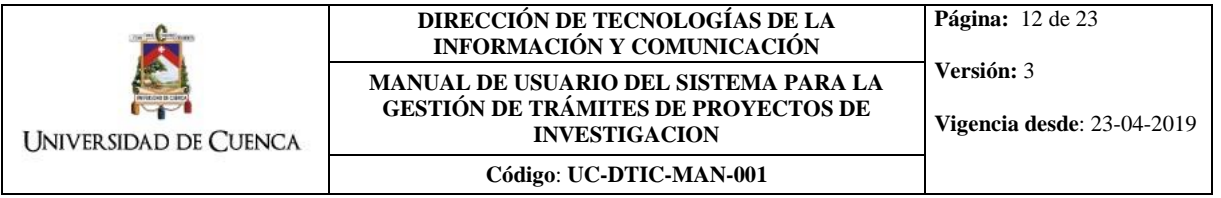

 **Afiliación**: Es necesario que se seleccione correctamente la afiliación del nuevo miembro, si la afiliación no se encuentra en el listado deberá seleccionar la opción "Otra".

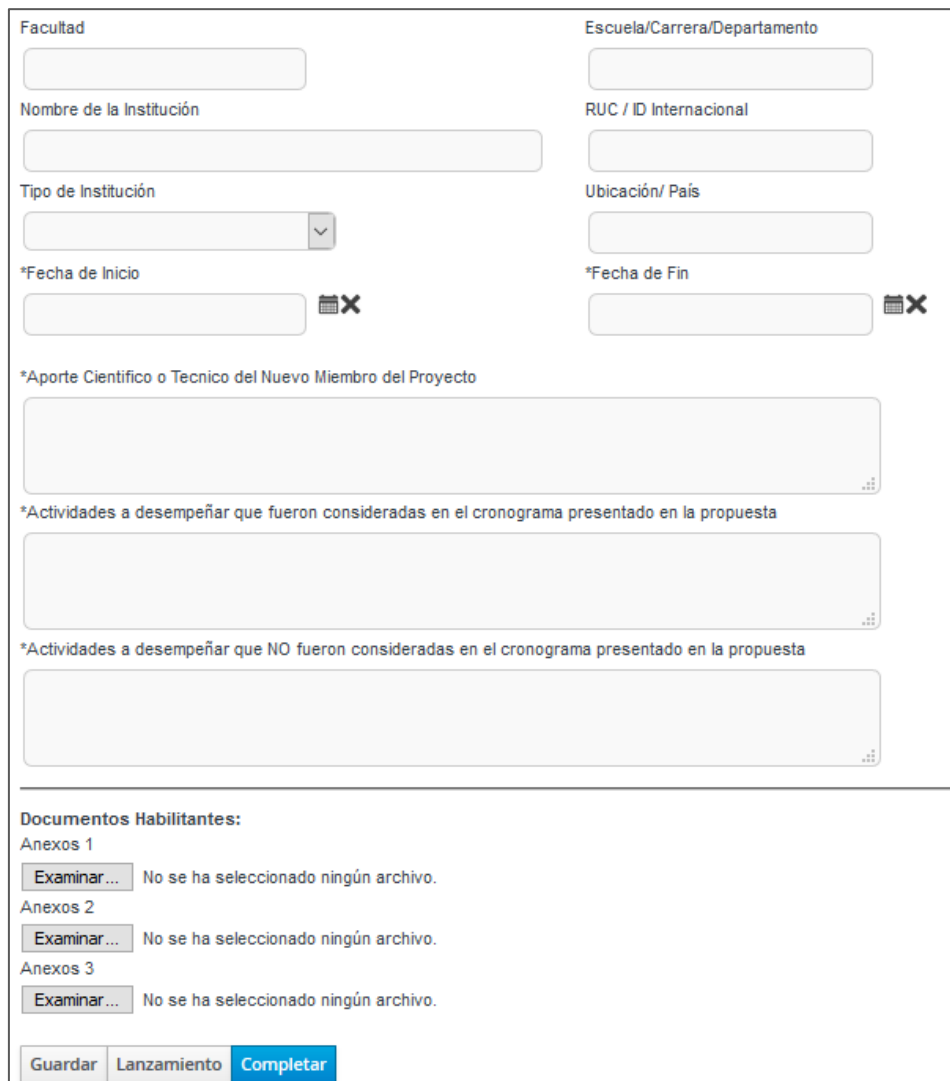

- **Facultad**: En caso de que la afiliación sea la Universidad de Cuenca.
- **Escuela/Carrera/Departamento**: En caso de que la afiliación sea la Universidad de Cuenca.
- **Nombre de la Institución:** En caso de que la afiliación sea "Otra"
- **RUC/ID Internacional:** En caso de que la afiliación sea "Otra"
- **Tipo de institución:** En caso de que la afiliación sea "Otra"
- **Ubicación/país:** En caso de que la afiliación sea "Otra"
- **Fecha de inicio**: Fecha desde la que inicia labores en el proyecto.
- **Fecha de fin**: Fecha en la que finaliza labores en el proyecto.
- **Aporte científico o técnico del nuevo miembro del proyecto**: Ingresar el detalle de los aportes del nuevo miembro.
- **Actividades a desempeñar que fueron consideradas en el cronograma presentado en la propuesta**: Colocar aquellas actividades que están en el cronograma y que se alinean con aquellas que el nuevo miembro desempeñará.
- **Actividades a desempeñar que NO fueron consideradas en el cronograma presentado en la propuesta**: Considerar aquellas actividades que no están en el cronograma de propuestas y que serán desempeñadas por el nuevo miembro.
- **Documentos Habilitantes:** Se pueden agregar hasta 3 anexos con información adicional o certificados que sustenten la justificación ingresada en el trámite.

Revisar la sección 4 de este documento para obtener los documentos habilitantes obligatorios para este tipo de trámite y la fecha en la que pueden ser solicitados. Sumando el tamaño de todos los archivos ingresados en el trámite, el sistema permite un máximo de 20MB.

Una vez ingresado todos los campos en el formulario, se debe dar clic en el botón Completar para enviar la solicitud. **Todas las notificaciones relacionadas al procesamiento de su trámite** serán realizadas mediante correo electrónico dirigido al email institucional del funcionario que ingresó el trámite en el sistema.

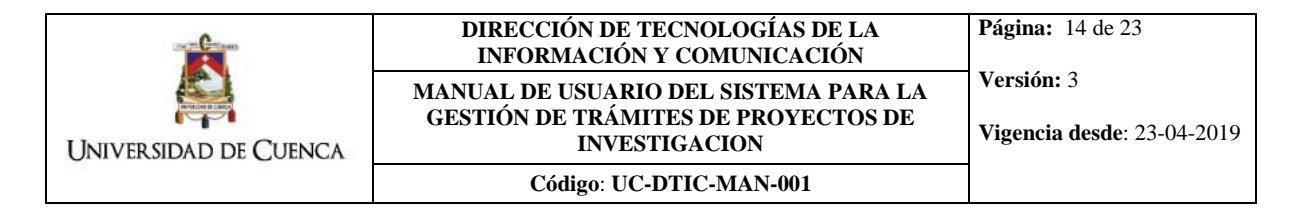

### **3.2.3. Solicitud de prorroga**

<span id="page-13-0"></span>Trámite utilizado para solicitar una prórroga para la finalización de un proyecto de investigación.

Para iniciar este trámite previamente se debe haber realizado los pasos de la sección 3.1. Habiendo realizado dichos pasos, en el menú **Tareas, pestaña Activo** se debe tener la siguiente tarea en la bandeja:

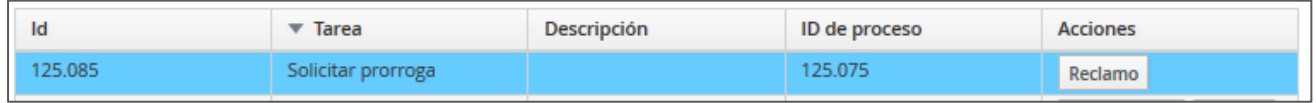

Al dar click en el botón **Reclamo (o Iniciar)** aparecerá el formulario correspondiente a este trámite. El encabezado **Gestión de Trámites de Proyectos de Investigación** debe ser llenado como se indicó al inicio de la sección 3.1. El detalle **Solicitud de prórroga** debe ser llenado de la siguiente manera:

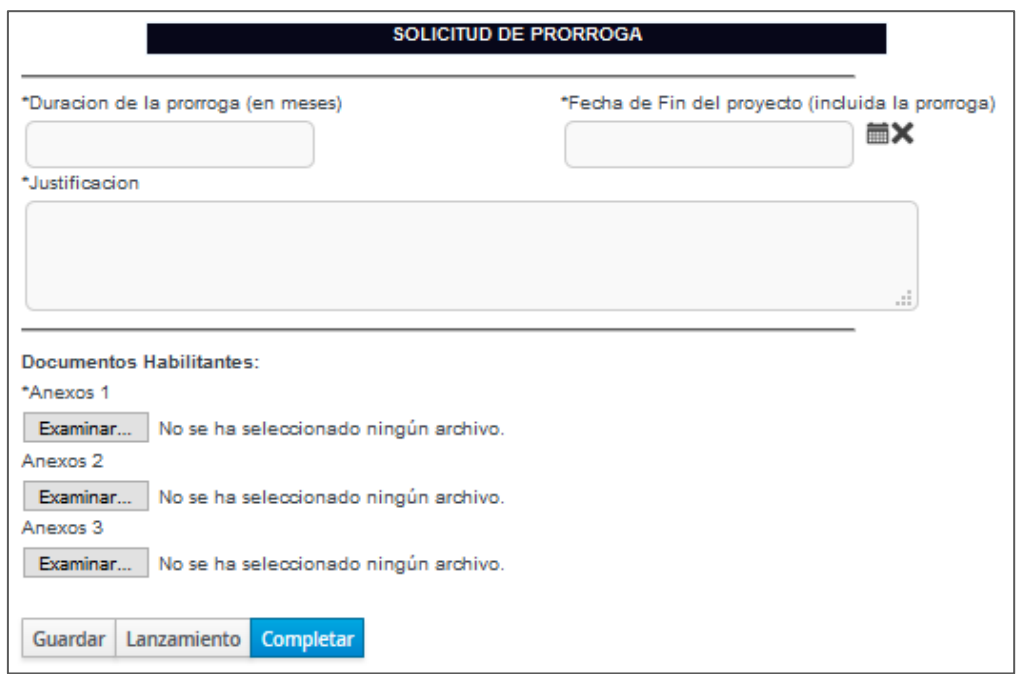

- **Duración de la prórroga**: Colocar el tiempo de prórroga en meses.
- **Fecha de fin del proyecto**: Aquí se debe colocar cual sería la nueva fecha de fin del proyecto incluyendo la prórroga.
- **Justificación**: Incluir una justificación detallada del porque se solicita prórroga del proyecto.

 **Documentos Habilitantes:** Se pueden agregar hasta 3 anexos con información adicional o certificados que sustenten la justificación ingresada en el trámite.

Revisar la sección 4 de este documento para obtener los documentos habilitantes obligatorios para este tipo de trámite y la fecha en la que pueden ser solicitados. Sumando el tamaño de todos los archivos ingresados en el trámite, el sistema permite un máximo de 20MB.

Una vez ingresado todos los campos en el formulario, se debe dar clic en el botón Completar para enviar la solicitud. **Todas las notificaciones relacionadas al procesamiento de su trámite** serán realizadas mediante correo electrónico dirigido al email institucional del funcionario que ingresó el trámite en el sistema.

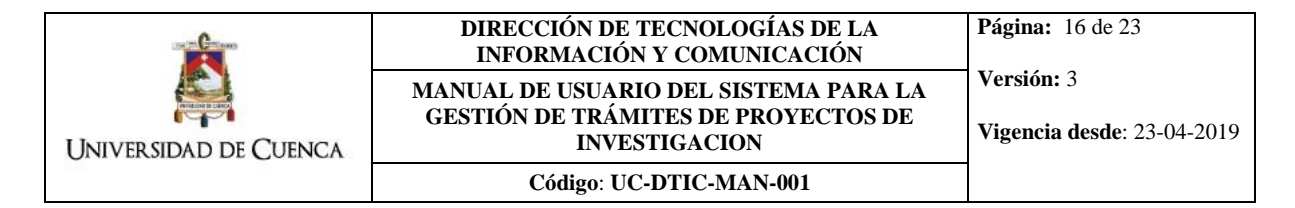

#### **3.2.4. Reformulación del presupuesto**

<span id="page-15-0"></span>Este trámite permite solicitar la reformulación del presupuesto aprobado de un proyecto de investigación.

Para iniciar este trámite previamente se debe haber realizado los pasos de la sección 3.1. Habiendo realizado dichos pasos, en el menú **Tareas, pestaña Activo** se debe tener la siguiente tarea en la bandeja:

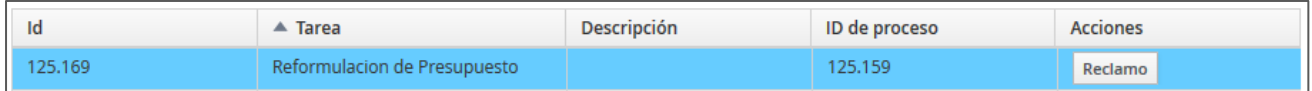

Al dar click en el botón **Reclamo (o Iniciar)** aparecerá el formulario correspondiente a este trámite. El encabezado **Gestión de Trámites de Proyectos de Investigación** debe ser llenado como se indicó al inicio de la sección 3.1. El detalle **Reformulación de presupuesto** debe ser llenado de la siguiente manera:

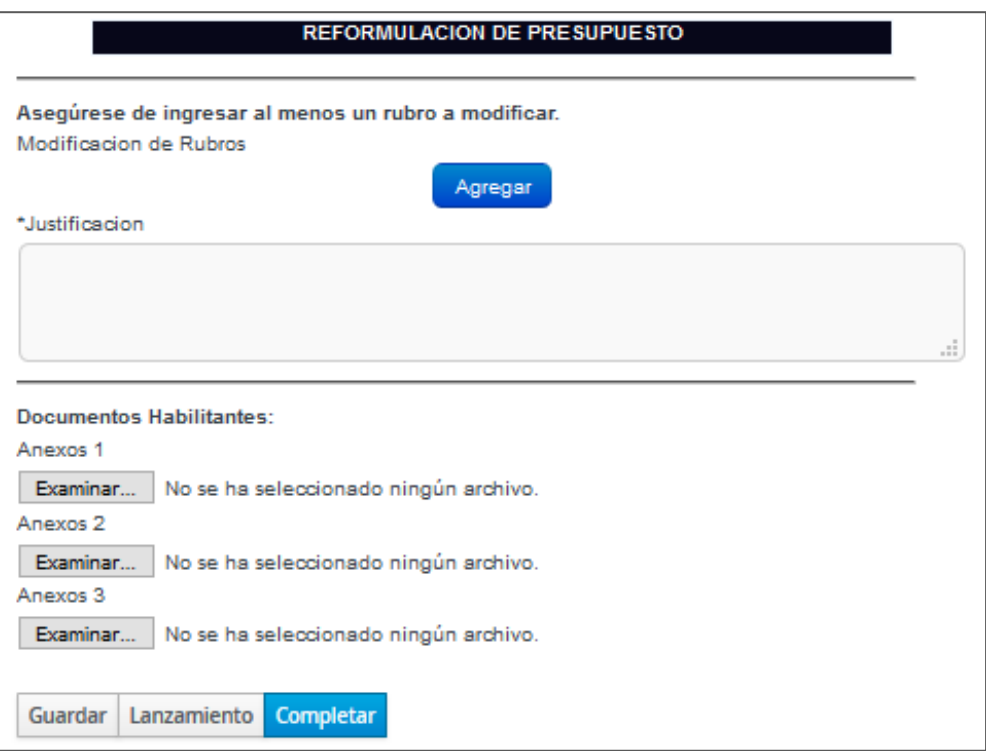

**Modificación de rubros**: Al presionar en **Agregar** se mostrará el siguiente formulario:

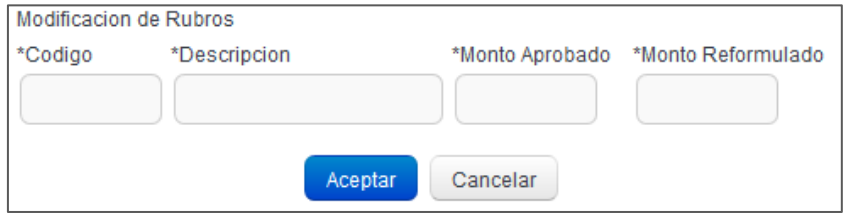

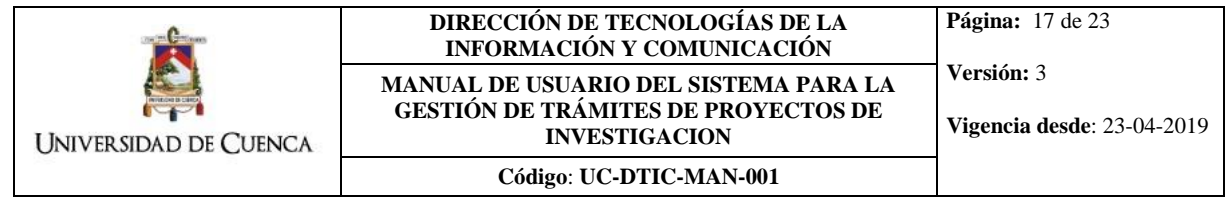

Ingresar la información correspondiente al rubro a ser modificado y presionar el botón **Aceptar** para agregar el rubro a la tabla. El total del monto aprobado de todos los rubros debe ser igual al total del monto reformulado sumando todos los rubros.

- **Justificación**: Incluir una justificación detallada por la cual se solicitan los nuevos rubros.
- **Documentos Habilitantes:** Se pueden agregar hasta 3 anexos con información adicional o certificados que sustenten la justificación ingresada en el trámite.

Revisar la sección 4 de este documento para obtener los documentos habilitantes obligatorios para este tipo de trámite y la fecha en la que pueden ser solicitados. Sumando el tamaño de todos los archivos ingresados en el trámite, el sistema permite un máximo de 20MB.

Una vez ingresado todos los campos en el formulario, se debe dar clic en el botón Completar para enviar la solicitud. **Todas las notificaciones relacionadas al procesamiento de su trámite** serán realizadas mediante correo electrónico dirigido al email institucional del funcionario que ingresó el trámite en el sistema.

## **3.2.5. Presentación de informe de avance semestral**

<span id="page-17-0"></span>Este trámite permite presentar el informe de avance semestral del proyecto.

Para iniciar este trámite previamente se debe haber realizado los pasos de la sección 3.1. Habiendo realizado dichos pasos, en el menú **Tareas, pestaña Activo** se debe tener la siguiente tarea en la bandeja:

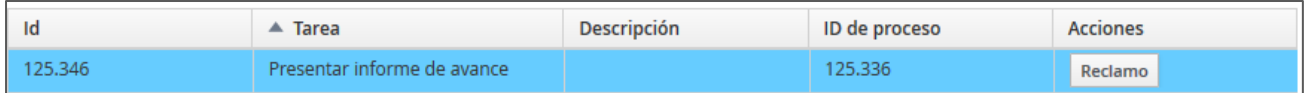

Al dar click en el botón **Reclamo (o Iniciar)** aparecerá el formulario correspondiente a este trámite. El encabezado **Gestión de Trámites de Proyectos de Investigación** debe ser llenado como se indicó al inicio de la sección 3.1. El detalle **Informe de Avance Semestral** debe ser llenado de la siguiente manera:

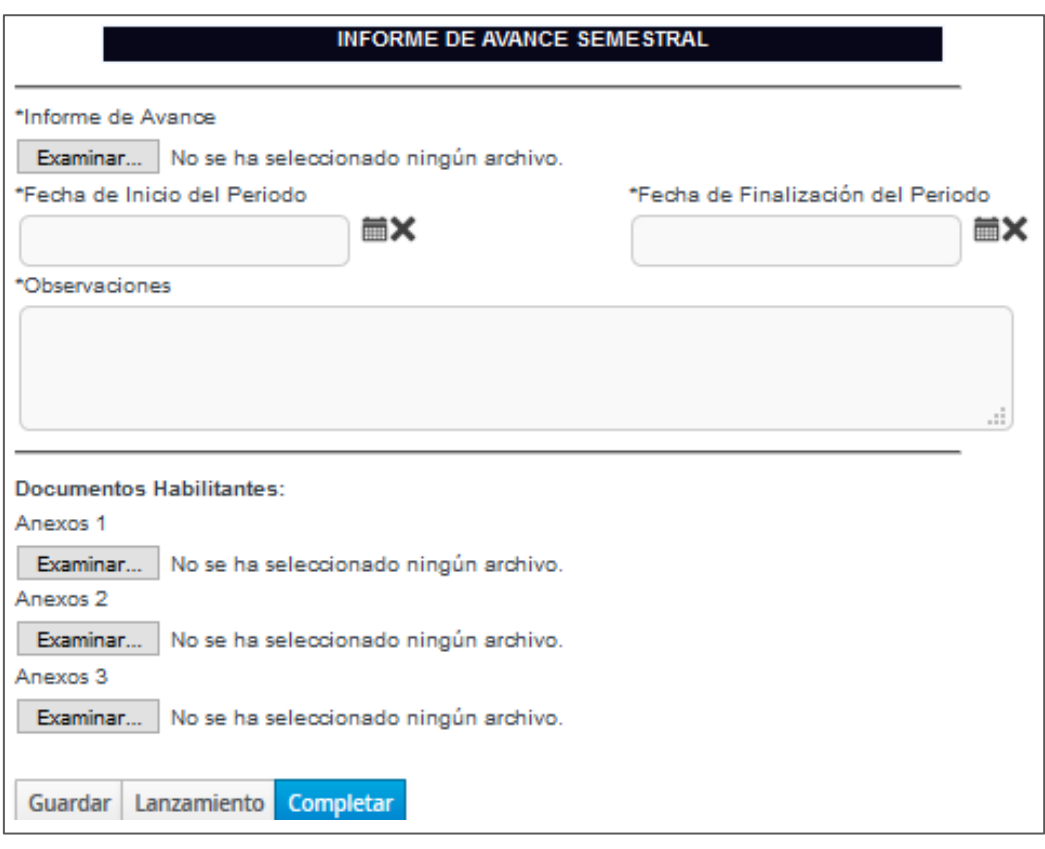

- **Informe de avance**: Se debe subir el archivo de informe de avance en formato PDF.
- **Fecha de inicio del periodo**: Colocar la fecha de inicio del periodo al que corresponde el informe semestral.
- **Fecha de fin del periodo**: Colocar la fecha de fin del periodo al que corresponde el informe semestral.
- **Observaciones**: Colocar observaciones sobre el informe presentado.

 **Documentos Habilitantes:** Se pueden agregar hasta 3 anexos con información adicional que desee adjuntar su informe.

Revisar la sección 4 de este documento para obtener los documentos habilitantes obligatorios para este tipo de trámite y la fecha en la que pueden ser solicitados. Sumando el tamaño de todos los archivos ingresados en el trámite, el sistema permite un máximo de 20MB.

Una vez ingresado todos los campos en el formulario, se debe dar click en el botón Completar para enviar la solicitud. **Todas las notificaciones relacionadas al procesamiento de su trámite** serán realizadas mediante correo electrónico dirigido al email institucional del funcionario que ingresó el trámite en el sistema.

## **3.2.6. Presentación de informe final**

<span id="page-19-0"></span>Este trámite permite presentar el informe final del proyecto.

Para iniciar este trámite previamente se debe haber realizado los pasos de la sección 3.1. Habiendo realizado dichos pasos, en el menú **Tareas, pestaña Activo** se debe tener la siguiente tarea en la bandeja:

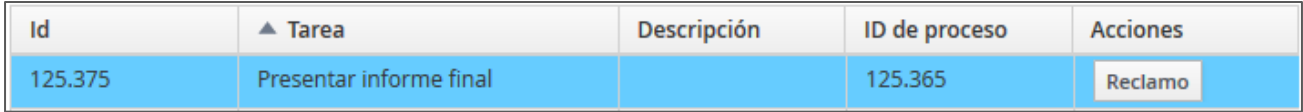

Al dar click en el botón **Reclamo (o Iniciar)** aparecerá el formulario correspondiente a este trámite. El encabezado **Gestión de Trámites de Proyectos de Investigación** debe ser llenado como se indicó al inicio de la sección 3.1. El detalle **Informe final** debe ser llenado de la siguiente manera:

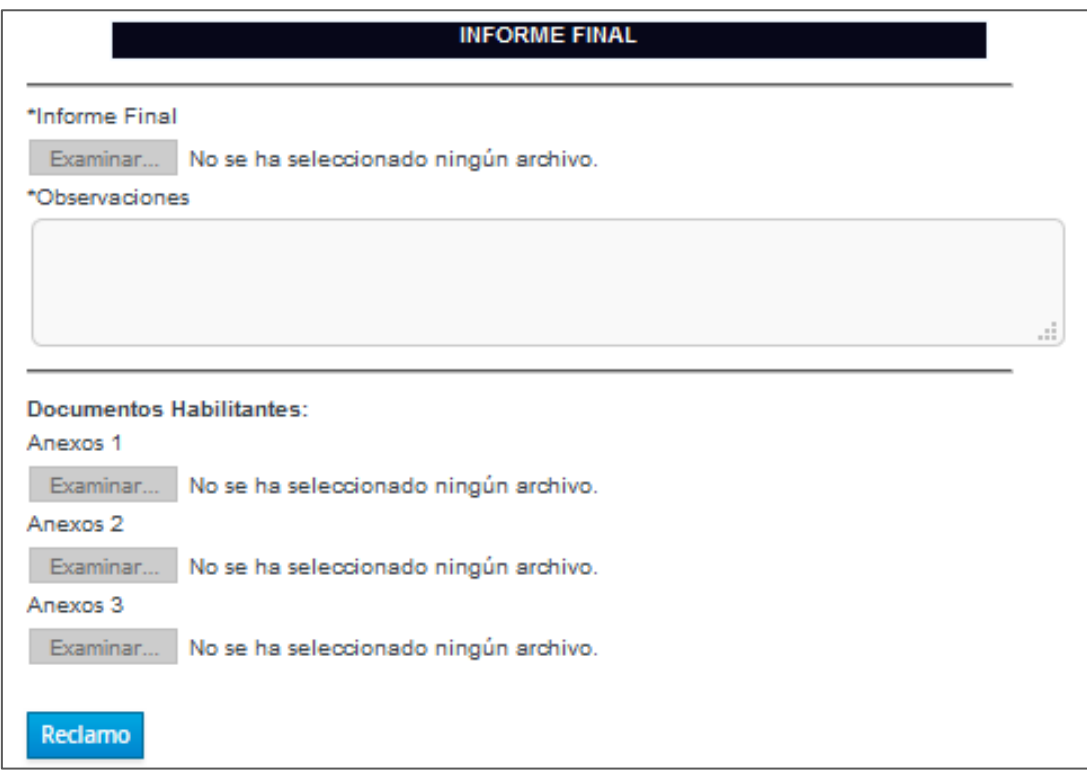

- **Informe final**: Se debe subir el archivo de informe final en formato PDF.
- **Observaciones**: Colocar observaciones sobre el informe presentado.
- **Documentos Habilitantes:** Se pueden agregar hasta 3 anexos, uno para el informe económico y los otros dos para información adicional que desee adjuntar a su informe.

Revisar la sección 4 de este documento para obtener los documentos habilitantes obligatorios para este tipo de trámite y la fecha en la que pueden ser solicitados. Sumando el tamaño de todos los archivos ingresados en el trámite, el sistema permite un máximo de 20MB.

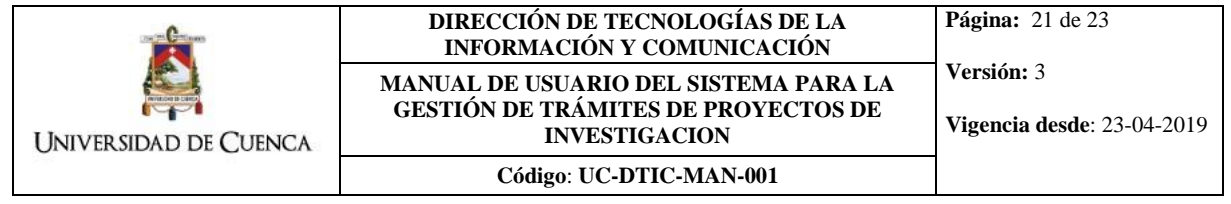

Una vez ingresado todos los campos en el formulario, se debe dar click en el botón Completar para enviar la solicitud. **Todas las notificaciones relacionadas al procesamiento de su trámite** serán realizadas mediante correo electrónico dirigido al email institucional del funcionario que ingresó el trámite en el sistema.

**Vigencia desde**: 23-04-2019

#### **Código**: **UC-DTIC-MAN-001**

# <span id="page-21-0"></span>**4. Requisitos y Fechas de Trámites**

# <span id="page-21-1"></span>**4.1. Documentos habilitantes (Requisitos de trámites)**

Dependiendo del tipo de trámite se deberán ingresar obligatoriamente los siguientes requisitos (documentos habilitantes) según se detalla a continuación:

#### **Incorporación de un nuevo miembro al equipo de trabajo**

Los requisitos solicitados dependen del cargo que desempeñará el nuevo miembro dentro del proyecto:

#### **Investigador Asociado**

1. Carta aval de la Universidad donde conste el apoyo de la misma al investigador para la ejecución del proyecto.

#### **Becarios de Doctorado en I+D**

- 1. Acta de declaración de ganador como becario de doctorado
- 2. Certificado de ser estudiante de un doctorado en el área que corresponda (opcional)

#### **Ayudante de Investigación**

- 1. Certificado de ser estudiante de la Universidad de Cuenca, emitido por la secretaría de la facultad.
- 2. Copia de: cédula de identidad, certificado de votación y libreta de ahorros o cuenta corriente. Certificado Bancario de la cuenta (en el caso de extranjero)
- 3. Copia del Acta del Tribunal de Selección, certificado de haber obtenido al menos el 85% del promedio general máximo emitido por la secretaria de la facultad (en el periodo académico anterior al llamamiento a concurso) y copia de la solicitud realizada por el director para llamar a concurso de ayudante de investigación

#### **Personal Técnico Asimilado**

1. Contrato por servicios profesionales

#### **Solicitud de prórroga**

- 1. Reformulación del proyecto (en caso de haberlo)
- 2. Nuevo cronograma de actividades
- 3. Proyectos externos se requiere el oficio de aprobación de la prórroga emitido por la entidad externa
- 4. Para proyectos de convocatorias DIUC se requiere la evidencia que sustente la justificación de la solicitud de prórroga, según el caso, tipo de proyecto y prórroga solicitada.
- **Presentación de informes finales**
	- 1. Informe económico

## <span id="page-22-0"></span>**4.2. Fechas Importantes**

Existen fechas específicas para solicitar determinados tipos de trámites según se detalla a continuación:

**Gestión del equipo del proyecto.** 

Los trámites que se listan a continuación deberán ser solicitados del **1 de octubre hasta el 30 de noviembre** para el semestre marzo-agosto o desde el **1 de marzo hasta el 15 de mayo** para el semestre septiembre-febrero. Las solicitudes enviadas fuera de estos períodos no serán consideradas.

- $\checkmark$  Actualización de miembros:
	- Modificación de asignación horaria
	- Modificación de cargo
	- Salida de integrante
- $\checkmark$  Ingreso de nuevos integrantes
- **Solicitud de prórrogas.**

Las prórrogas de proyectos deberán ser solicitados del **1 de octubre hasta el 30 de noviembre** para el semestre marzo-agosto o desde el **1 de marzo hasta el 15 de mayo** para el semestre septiembre-febrero. Las solicitudes enviadas fuera de estos períodos no serán consideradas.

**Reformulación del presupuest**o.

El director del proyecto puede solicitar a la DIUC reformulaciones de presupuesto por un máximo de dos (2) veces al año, desde **1 de enero hasta el 28 de febrero** y desde **1 de julio hasta el 31 de julio** de cada año calendario. Las solicitudes enviadas fuera de estos períodos no serán consideradas.